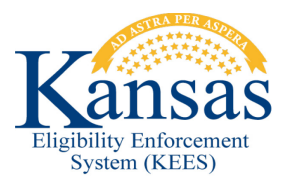

## **WA400 WORKING HEALTHY MEDICALLY IMPROVED AID CODE OVERRIDE**

**Defect # 34312**: Currently the Income Amount Detail page will not hold the hours worked when EDBC is run for WH Medically Improved. It is budgeting the income correctly, but assigning WH/RD. This workaround addresses overriding EDBC to insert the correct aid code of WH/MI.

- 1. Medical Condition List page-Do not End Date Medical Condition Type currently on the customer. Leave high dated.
- 2. Add another Medical Condition of Active Category with appropriate Medically Improved Condition Type: Medically Improved-Disabled or Medically Improved-Blind with current begin date-leave high dated.
- 3. **End Date** on current **Earnings Record** on **Income List Page** with the last day of the current month.
- 4. Add the new earning income showing the hours and hourly wage with a **Begin Date** of 1<sup>st</sup> of following month.
- 5. The Reported Amount will calculate correctly, but once saved the Average Amount and Weekly Hours are not retained.
- 6. Run EDBC for come-up month. Depending on the income level, Medicare Savings Plan may pass or fail. Working Healthy will pass showing WKH/RD/N/N.
- 7. Click **Override Medical Summary.**
- 8. On Medicaid EDBC Override List mark check box by Working Healthy and click **Override**.
- 9. On Medicaid **EDBC Override Detail** add benefit month to **Start Date** and **End Date**.
- 10. Choose correct aid code from drop-down for Working Healthy Improved. **Save and Return**.
- 11. On Medicaid EDBC Override List select **EDBC Override Reason** from dropdown -Administrative Decision.
- 12. **Save and Return**.
- 13. Overridden aid code will display on Medicaid EDBC Summary. Click **Accept**.
- 14. On the EDBC List page click **Save and Continue**.

## **Document Change Log**

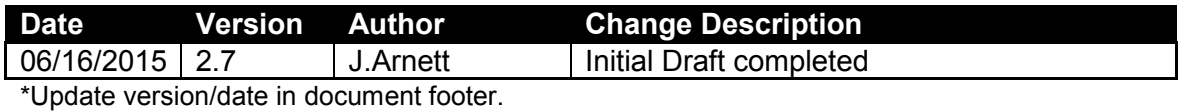